# **ЛАБОРАТОРНАЯ РАБОТА № 5**

## **Работа с объектами в текстовом процессоре MS Word**

**Цель:** Изучение возможностей текстового процессора MS Word для работы с объектами, а именно использование готовых рисунков для оформления текстов, рисование в самом документе, создание текстовых эффектов при помощи WordArt и возможностей набора математических формул.

## **Контрольный пример**

- 1. Скопируйте этот файл с заданием в свою сетевую папку на [\\studdc1](../../../../../../../../)
- 2. В Вашей сетевой папке н[а \\studdc1](../../../../../../../../) создайте документ **MS Word 2013** с именем **Фамилия\_WORD\_5**.
- 3. Создайте заголовок к лабораторной работе (Лабораторная работа № 5).
- 4. Наберите предложенный текст:

Совместно с монитором видеокарта образует видеоподсистему персонального компьютера. Видеокарта не всегда была компонентом ПК. На заре развития персональной вычислительной техники в общей области оперативной памяти существовала небольшая выделенная экранная область памяти, в которую процессор заносил данные об изображении.

5. Создадим дополнительный эффектный заголовок к лабораторной работе воспользовавшись средствами **Word Art**. Для этого необходимо:

- Добавить несколько пустых строку перед началом текста, создав таким образом место для размещения дополнительного заголовка. Это можно сделать, нажимая кнопку Enter.
- Запустите **WordArt**, используя пункт меню **Вставка - Текст - WordArt**.
- В открывшемся окне (Рисунок 5.1.) выберите вариант оформления текста.

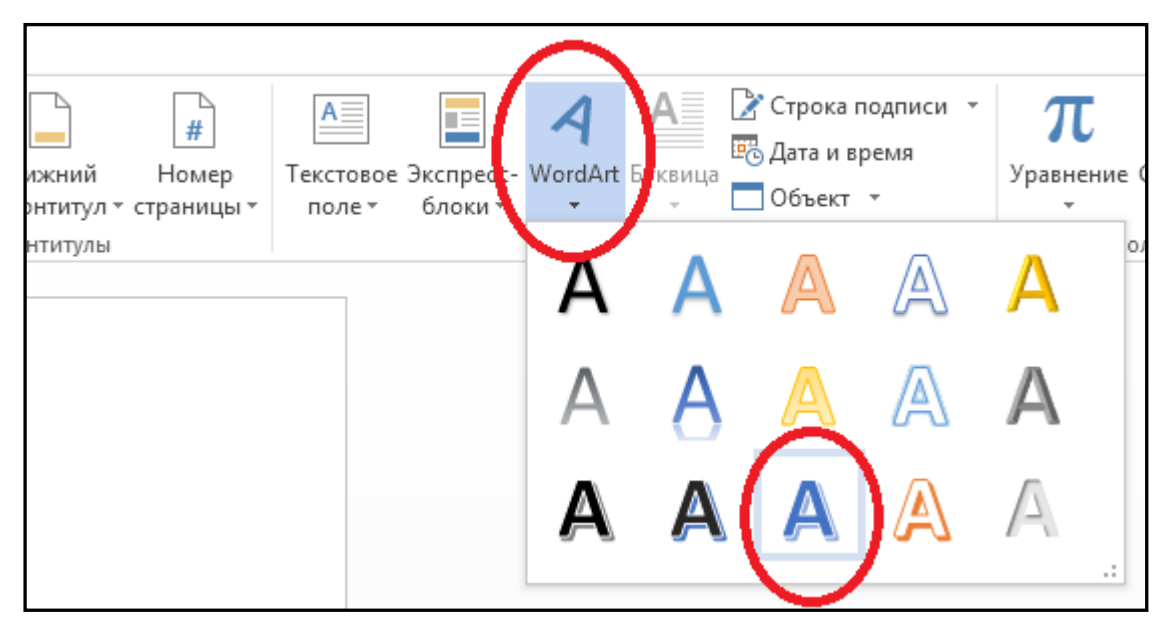

Рисунок 5.1 – Окно коллекции стилей **WordArt**

- Нажмите кнопку **ОК**.
- В окне **Изменение текста** WordArt введите текст заголовка: **Работа с графикой**.
- Нажмите кнопку **ОК**.

6. В результате выполненных действий в документе появится надпись. Переместите созданный заголовок на приготовленное для него место.

7. Для дальнейшего оформления текста добавим к нему картинку, для чего:

- Для вставки рисунка в документ выберите команды меню **Вставка Рисунки Изображения – Образцы изображений**;
- В предложенной коллекции выберите подходящий рисунок (например, предложенный на Рисунке 5.2) и нажмите кнопку **Вставить**.

Рисунок 5.2 – Картинка

- Уменьшите размер рисунка по своему усмотрению.
- Выделите рисунок, щелкнув на нем правой клавишей мыши, и настройте размещение рисунка в документе, воспользовавшись пунктом меню **Формат рисунка**.
- В открывшемся окне выберите закладку **Макет** (Рисунок 5.3) и выполните настройки: **Обтекание По контуру**;

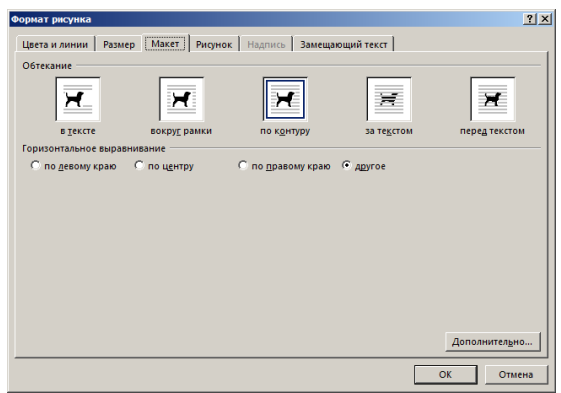

Рисунок 5.3 – Окно форматирования рисунка

- Нажмите кнопку **ОК**.
- 7. Измените пропорции и размеры рисунка, используя "узелки" выделения на рамке выделенного рисунка.
- 8. Переместите рисунок внутрь текста, чтобы фрагмент документа принял вид (Рисунок 5.4):

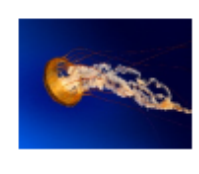

видеокарта образует Совместно с монитором видеоподсистему персонального компьютера. Видеокарта не всегда была компонентом ПК. На заре развития персональной вычислительной техники в общей области оперативной памяти существовала небольшая выделенная экранная область

памяти, в которую процессор заносил данные об изображении.

#### Рисунок 5.4 – Готовый вариант

- 9. Для дальнейшего изучения объектов Word переместитесь на 5 строк ниже текста (нажимая кнопку Enter).
- 10. Рассмотрим работу с **Редактором уравнений**. Создадим с его помощью формулу представленную ниже:

$$
Y = \sum_{i=1}^{n} \frac{\log_2 i}{i^3}
$$

- 11. Для этого:
	- Укажите место для вставки формулы (в Вашем случае это будет конец рабочего листа).
	- На панели инструментов **Вставка** нажмите команду **Уравнение** (Рисунок 5.5)

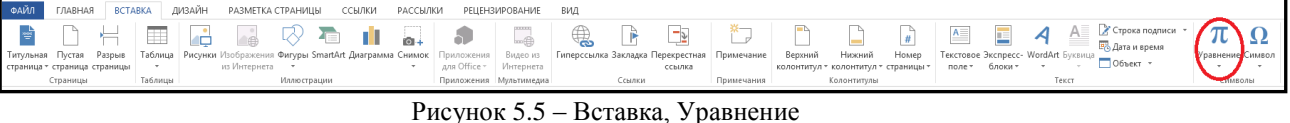

 На экране появится область **Место для уравнения** (где вы будете вводить формулу) и дополнительная панель инструментов **Конструктор** со всевозможными компонентами (Рисунок 5.6).

**Word** 

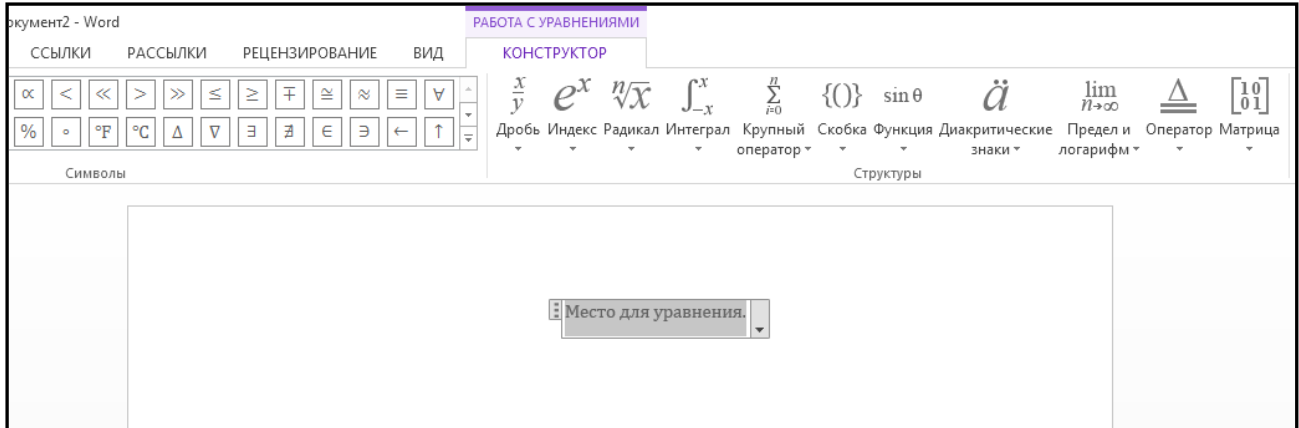

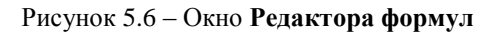

#### **Для справки!**

Создавая формулу, выбирайте символы на [панели инструментов](javascript:AppendPopup(this,) **Работа с формулами - Конструктор** и вводите [переменные и числа с клавиатуры.](javascript:AppendPopup(this,) Панель инструментов **Конструктор** содержит более 150 математических символов, а так же используется для выбора разнообразных шаблонов, предназначенных для построения дробей, интегралов, сумм и других сложных выражений.

Для получения справочных сведений выберите команду **Справка**.

Чтобы вернуться в **Microsoft Word**, щелкните документ.

- Используя новую панель инструментов, создайте поочередно все элементы формулы:
	- Наберите на клавиатуре начало формулы **Y=;**
	- Активизируйте кнопку, отвечающую за ввод знака суммы, и выберите сумму с двойным индексом;

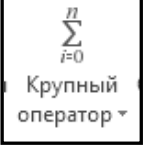

- Введите значения индексов суммы, выбирая соответствующие области выше и ниже знака;
- Установите курсор за знаком суммы и для набора дроби используйте кнопку, отвечающую за ввод дроби;

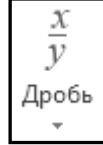

- Выберите соответствующий тип дроби;
- Перейдите в область числителя дроби и наберите **log**;
- Используя кнопку введите значение основания логарифма цифру **2;**

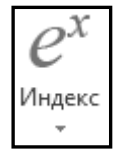

- Введите значение под логарифмической функцией **i** (см. образец, приведенный в пункте 10);
- Аналогично оформите знаменатель дроби.
- Когда закончите написание всей формы, для возвращения в документ щелкните мышью вне окна где вводилась формула.
- 12. Для дальнейшего изучения объектов **Word** переместитесь на 5 строк ниже текста (нажимая кнопку Enter).
- 13. Теперь рассмотрим **создание схем** в документах Word, используя команду **Фигуры**. Создайте предложенную на рисунке 5.7 схему.

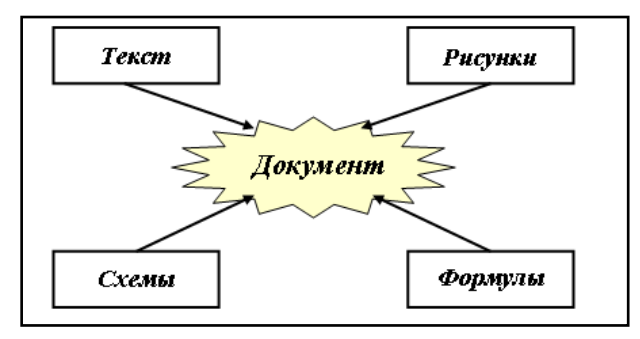

Рисунок 5.7 – Схема для документа

#### **Для справки!**

Предложенная схема содержит следующие элементы: прямоугольники, стрелки, автофигура из раздела звезды и ленты, надписи. Все перечисленные элементы доступны с помощью панели **Вставка**, на которой расположена команда **Фигуры** (Рисунок 6.8).

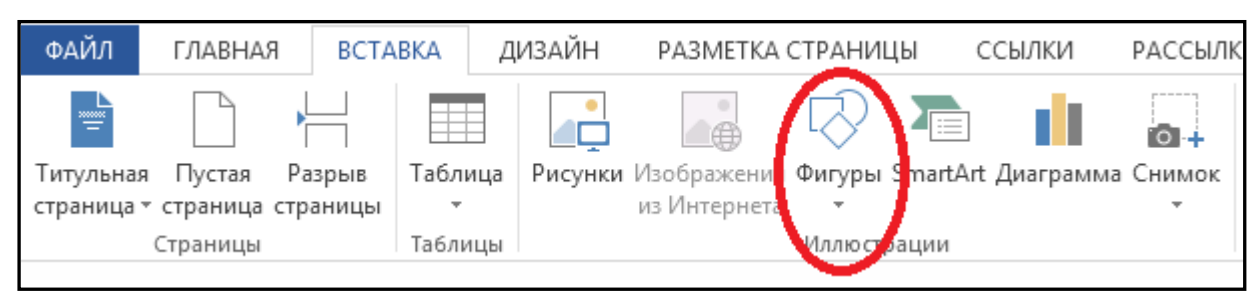

Рисунок 5.8 – Нахождение фигур для построения схемы

- 14. Порядок построения схемы следующий:
	- Нарисовать прямоугольник с помощью соответствующей кнопки и установите **Заливка фигуры - Нет заливки**;
		- Так как все прямоугольники имеют одинаковые размеры, создайте оставшиеся прямоугольники путем копирования: выделите первый прямоугольник и воспользуйтесь любым известным вам способом копирования;
		- Разместите прямоугольники в соответствии со схемой (Рисунок 5.7);
		- Нарисуйте центральную фигуру в соответствии со схемой из раздела **Звезды и ленты**, и установите **Заливка фигуры - Нет заливки**;
		- Установите цвет заливки центральной фигуры на Ваше усмотрение;
		- Дорисуйте стрелки на схеме используя инструмент **Линии;**
		- Для добавления текста в схему необходимо выбрать инструмент **Надпись** из раздела **Основные фигуры** и растянуть рамку надписи, например, на центральной фигуре (Рисунок 5.7);
		- Для того, чтобы рамка надписи не перекрывала фигуру необходимо установить **Заливка фигуры** – Нет и **Контур фигуры** – Нет, используя соответствующие инструменты панели **Формат;**
		- Разместите текст Документ внутри прозрачной рамки (форматирование текста выполняется аналогично как с обычным текстом);
		- Аналогичным образом выполните надписи в остальных прямоугольниках, ориентируясь на Рисунок 5.7.
- 15. А теперь, чтобы Ваш схема состоящая из отдельных элементов стала единым целым, необходимо выполнить группировку этих элементов. В результате группировки, при перемещении схемы по листу она будет перемещаться вся целиком, а не каждый элемент по отдельности.
- 16. Выполните группировку всех элементов схемы, для чего:
- Выделите все элементы с помощью левой клавиши мыши, удерживая нажатой клавишу **Shift (**можно также воспользоваться кнопкой **Выделить** на панели **Главная** (она нарисована ввиде стрелочки) и перемещать указатель до тех пор, пока появившаяся рамка не охватит все объекты);
- На панели **Формат** выберите команду **Группировать объекты**.
- 17. Схема готова.
- 18. Сохраните выполненную работу (**Файл Сохранить**).

### **Самостоятельное задание**

- 1. Вставьте еще один новый лист в Ваш документ (**Вставка – Страницы - Разрыв страницы**).
- 2. В результате выполнения работы у Вас получится следующая схема:

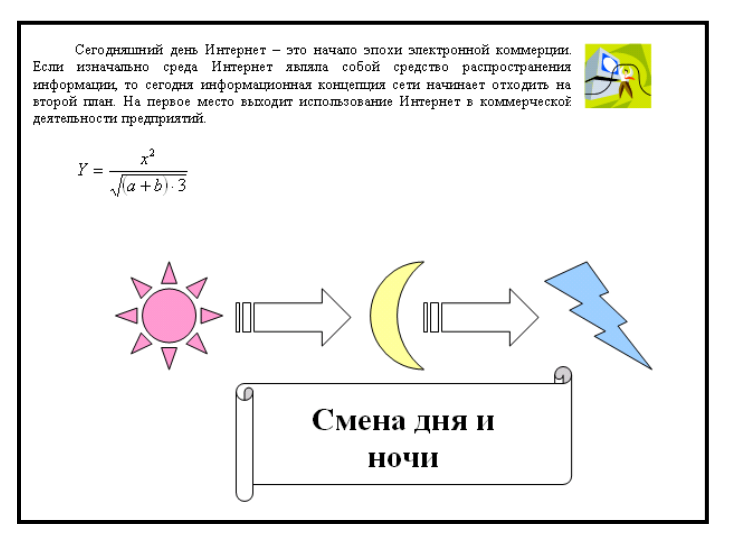

Рисунок 5.9 – Схема для самостоятельного задания

**3.** Напишите заголовок – **Самостоятельное задание. Работа с графикой и редактором формул в текстовом процессоре MS Word**.

- 4. Выполните форматирование заголовка на свое усмотрение.
- 5. Создайте новую строку, нажав кнопку **Enter**.
- 6. Создайте подзаголовок **Работа с объектами WordArt и Clipart**.
- 7. Выполните форматирование подзаголовка на свое усмотрение.
- 8. Наберите приведенный ниже текст:

Сегодняшний день Интернет - это начало эпохи электронной коммерции. Если изначально среда Интернет являла собой средство распространения информации, то сегодня информационная концепция сети начинает отходить на второй план. На первое место выходит использование Интернет в коммерческой деятельности предприятий

9. Используя возможности **WordArt**, создайте соответствующий смыслу текста заголовок и разместите его выше скопированного текста.

10. Добавьте к тексту подходящую по смыслу картинку и разместите её в соответствии со схемой (Рисунок 6.9).

- 11. Создайте подзаголовок **Работа в редакторе формул.**
- 12. Откройте редактор формул и запишите формулу в соответствии со схемой (Рисунок 5.9).
- 13. Создайте подзаголовок **Работа с панелью рисования.**
- 14. Используя набор автофигур и элементы панели рисования, создать схему в соответствии с Рисунком 5.9 (созданная схема должна быть сгруппирована в единый объект).
- 15. Сохраните Вашу работу.
- 16. Покажите выполненное задание преподавателю.